# Paywiser 操作說明 / Paywiser 操作说明

# 目錄/目录

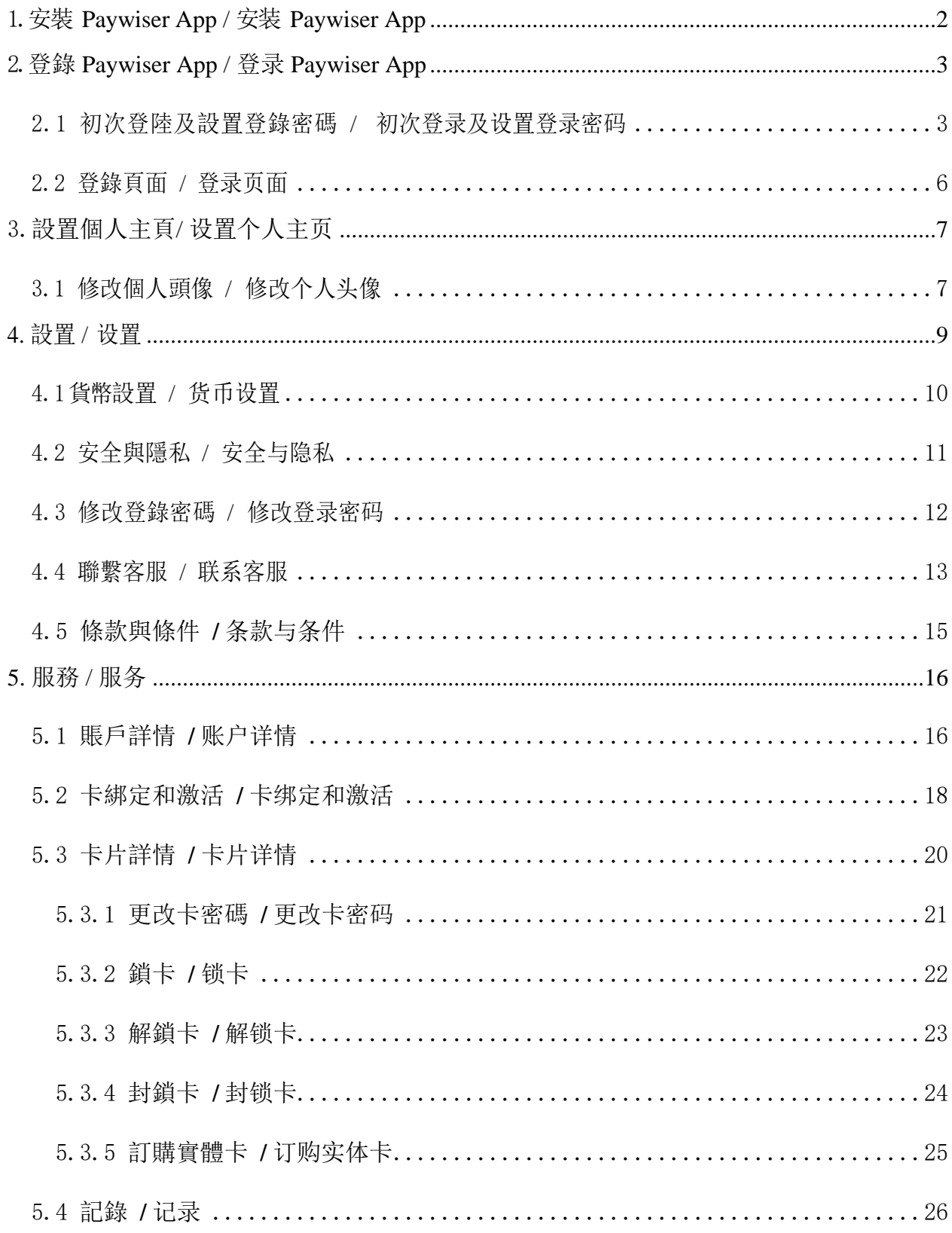

### <span id="page-1-0"></span>1.安裝 **Paywiser App /** 安装 **Paywiser App**

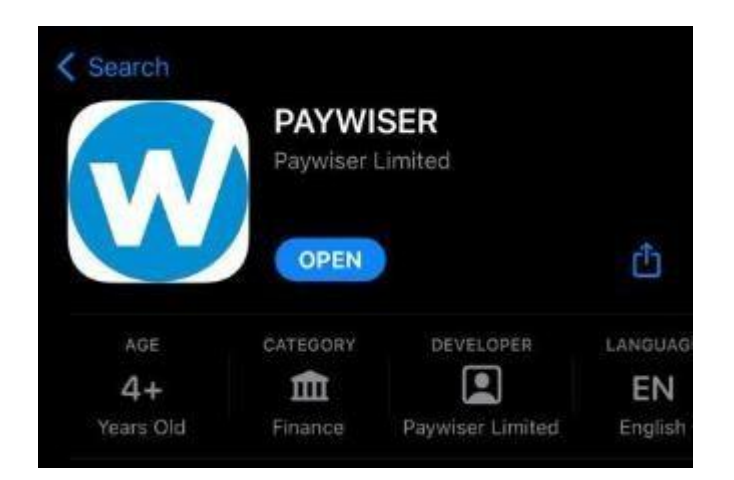

- 1. 前往蘋果應用商店.
- 2. 搜索 "Paywiser".

3. 如圖所示搜索並安裝 應用程序.

- 1. 前往苹果应用商店.
- 2. 搜索 "Paywiser".

3. 如图所示搜索并安装 应用程序.

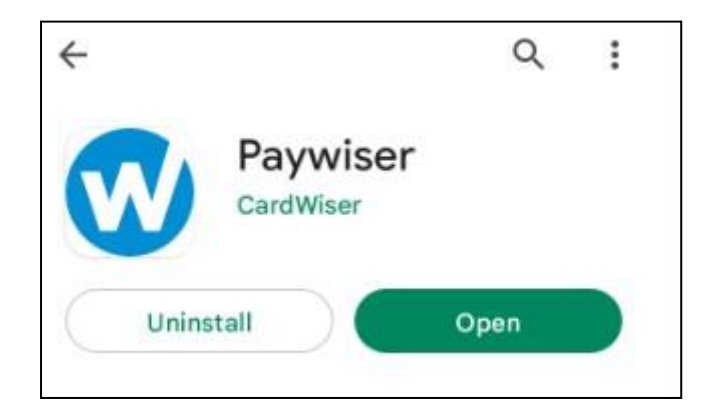

- 1. 前往安卓應用商店.
- 2. 搜索 "Paywiser".

3. 如圖所示搜索並安裝 應用程序.

1. 前往安卓应用商店.

2. 搜索 "Paywiser".

3. 如图所示搜索并安装 应用程序.

### <span id="page-2-0"></span>2.登錄 **Paywiser App /** 登录 **Paywiser App**

<span id="page-2-1"></span>2.1 初次登陸及設置登錄密碼 / 初次登录及设置登录密码

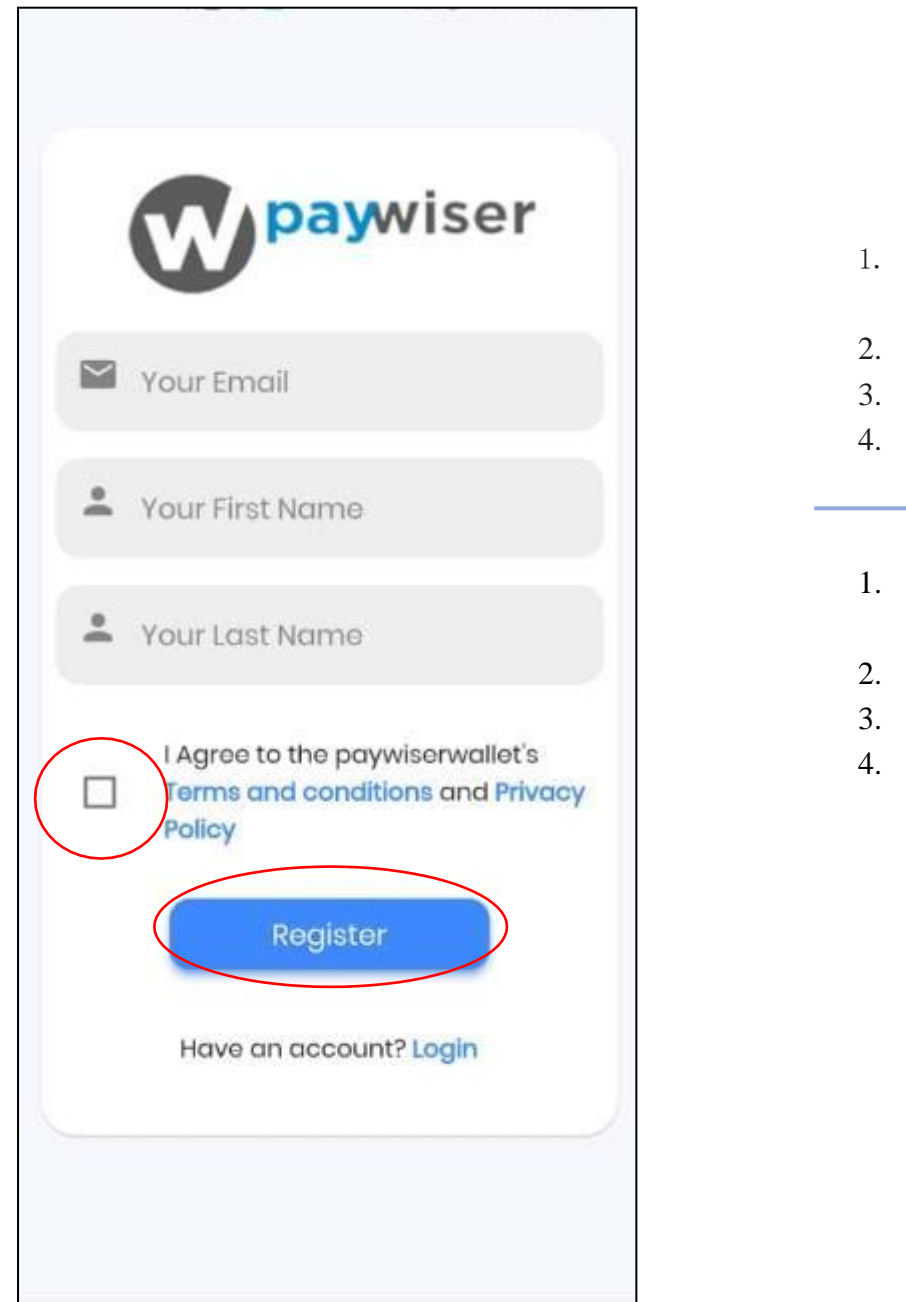

- 1. 輸入有效的電子 郵件地址.
- 2. 輸入名字和姓氏.
- 3. 接受條款和條件.
- 4. 點擊 "註冊" 按鈕.
- 1. 输入有效的电子 邮件地址.
- 2. 输入名字和姓氏.
- 3. 接受条款和条件.
- 4. 点击 "注册" 按钮.

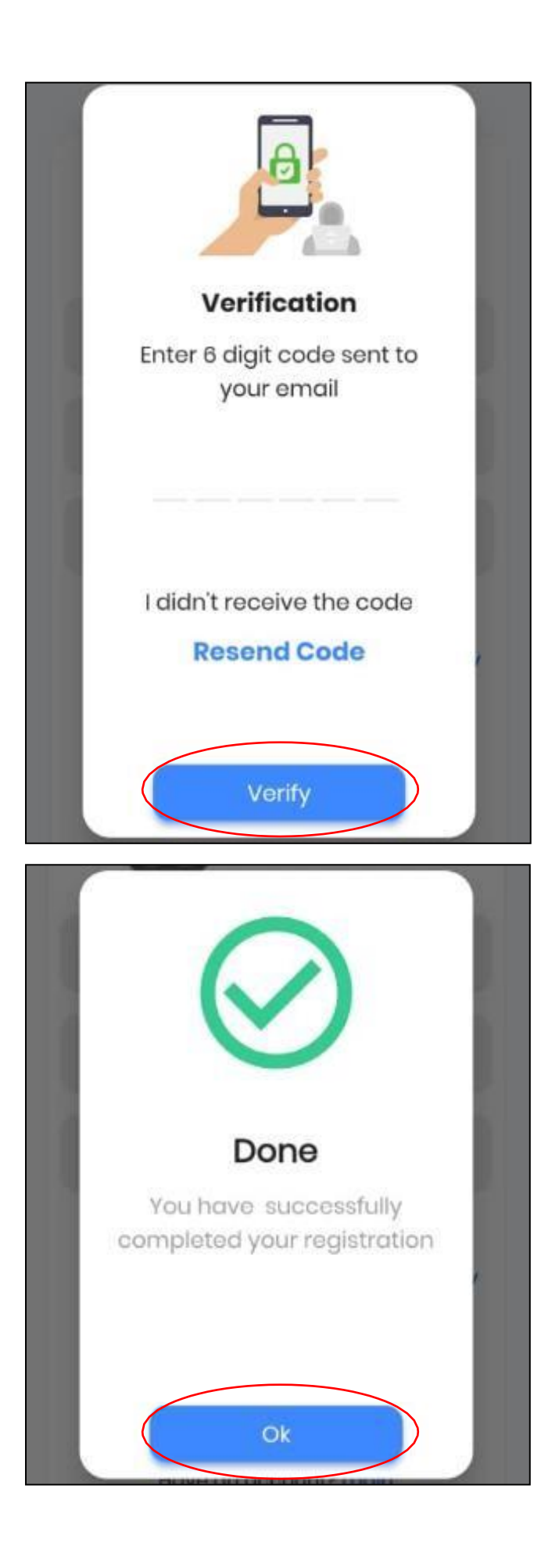

輸入發送到電子郵件的 驗證碼. (如果沒有收 到驗證郵件,請檢查垃 圾郵件.)

输入发送到电子邮件的 验证码. (如果没有收 到验证邮件,请检查垃 圾邮件.)

如果帳戶註冊成功,將 顯示成功消息.

如果帐户注册成功,将 显示成功消息.

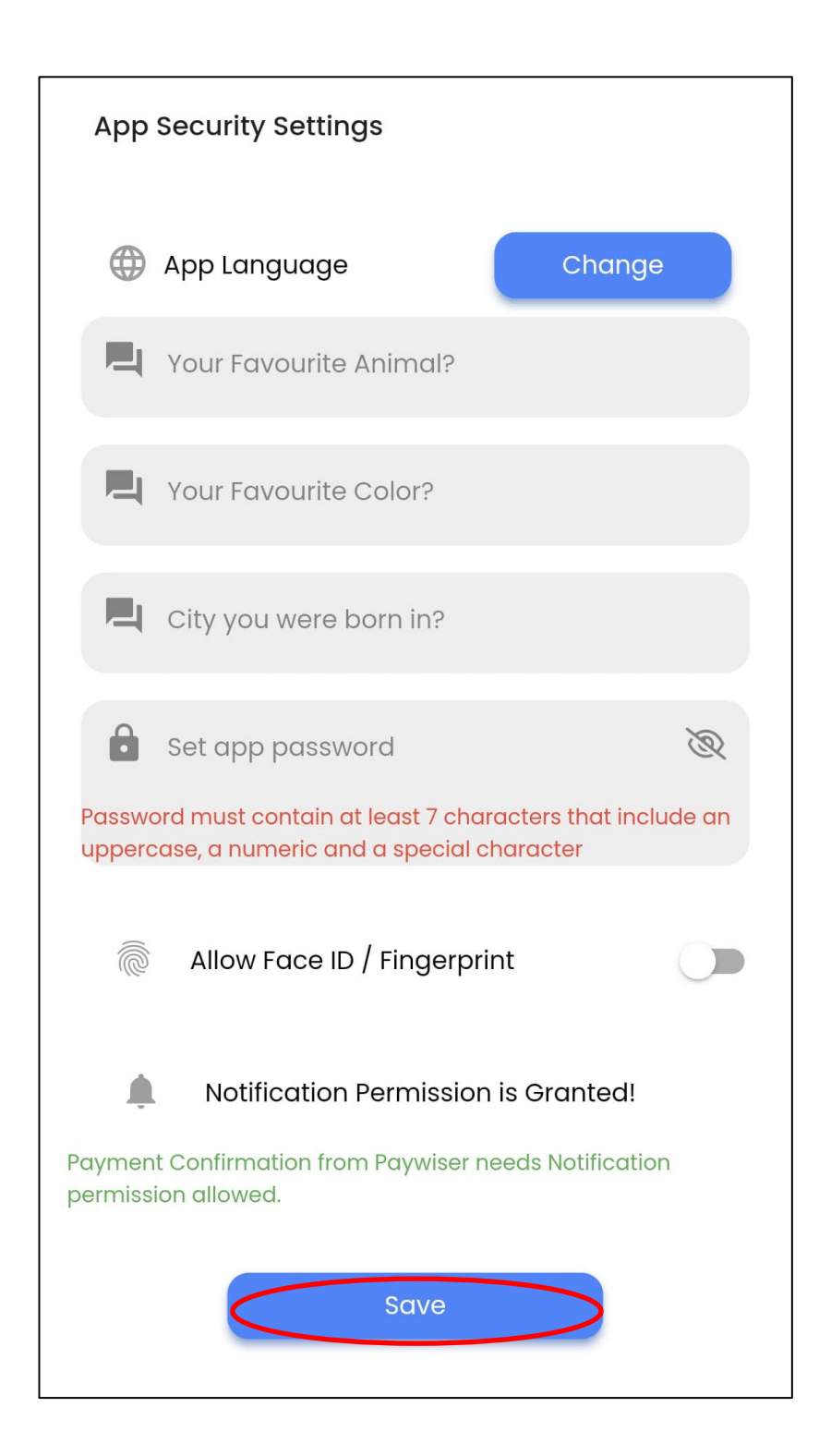

- 1. 輸入所有安全問題.
- 2. 輸入密碼.(密碼必須 至少包含7個字符,其 中包括一個大寫字母, 一個數字和一個特殊 字符.)
- 3. 點擊 "保存" 按鈕.
- 1. 输入所有安全问题.
- 2. 输入密码.(密码必须 至少包含7个字符,其 中包括一个大写字母, 一个数字和一个特殊 字符.)
- 3. 点击 "保存" 按钮.

### <span id="page-5-0"></span>2.2 登錄頁面 / 登录页面

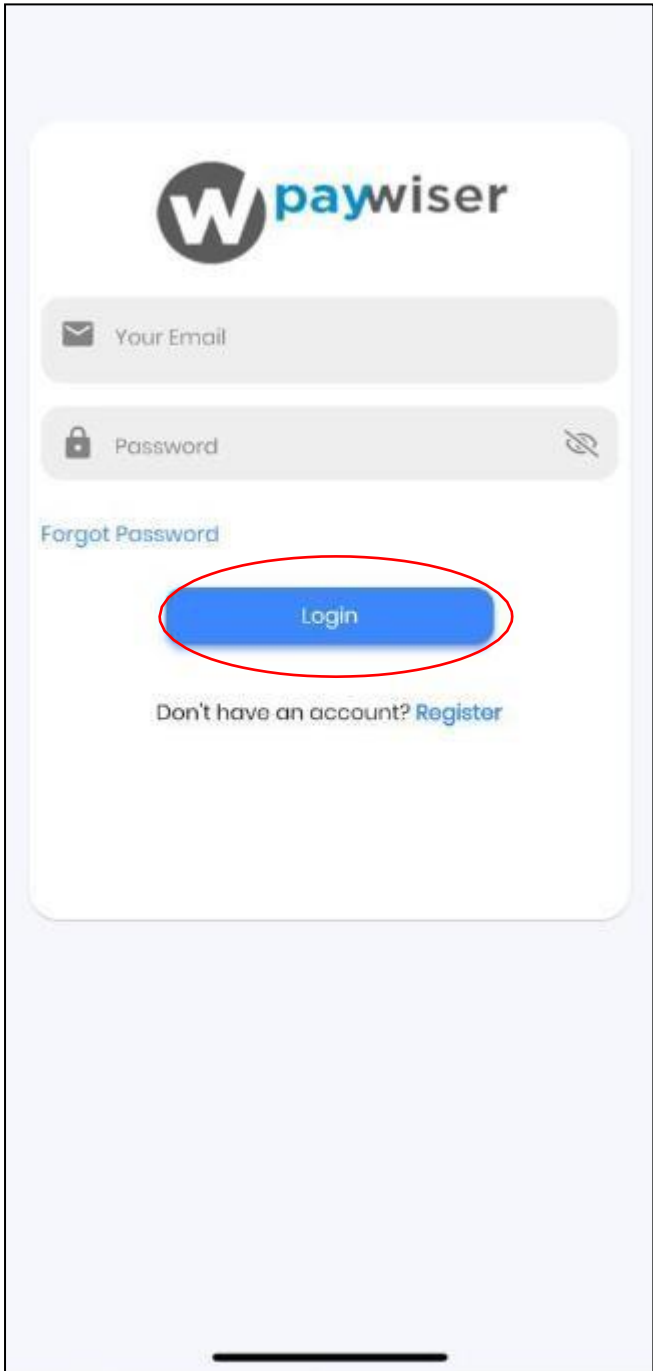

- 1. 輸入正確的電子郵件.
- 2. 輸入正確的密碼.
- 3. 點擊登錄.
- 1. 输入正确的电子邮件.
- 2. 输入正确的密码.
- 3. 点击登录.

### <span id="page-6-0"></span>3.設置個人主頁**/** 设置个人主页

<span id="page-6-1"></span>3.1 修改個人頭像 / 修改个人头像

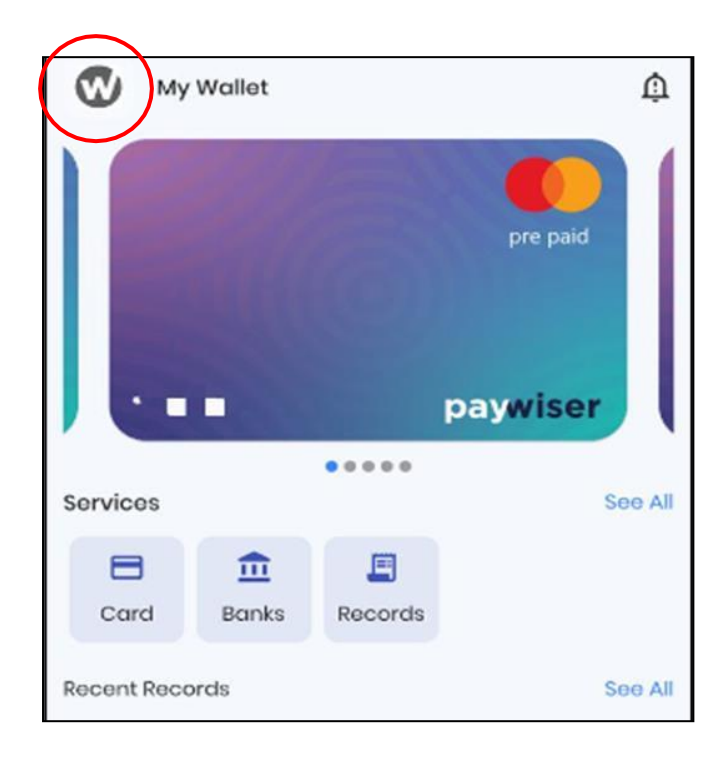

點擊 "Paywiser" 的圖標.

点击 "Paywiser" 的图标.

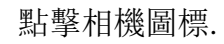

ක

点击相机图标.

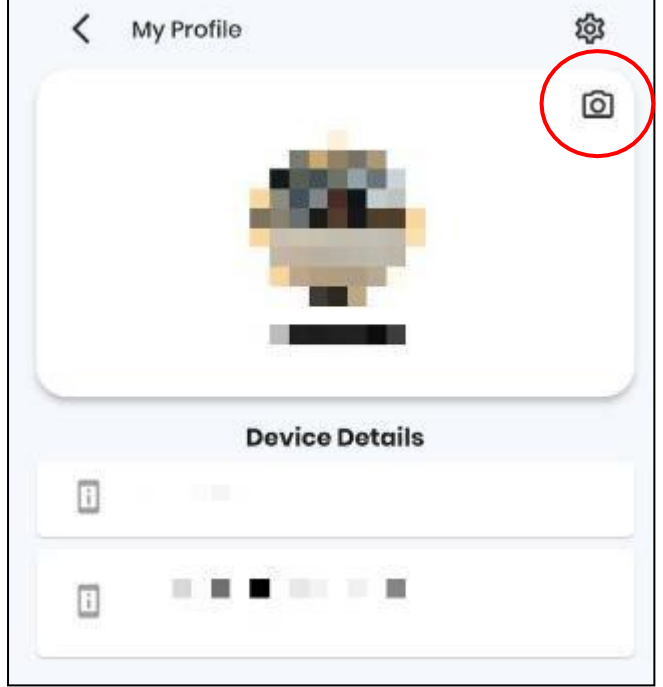

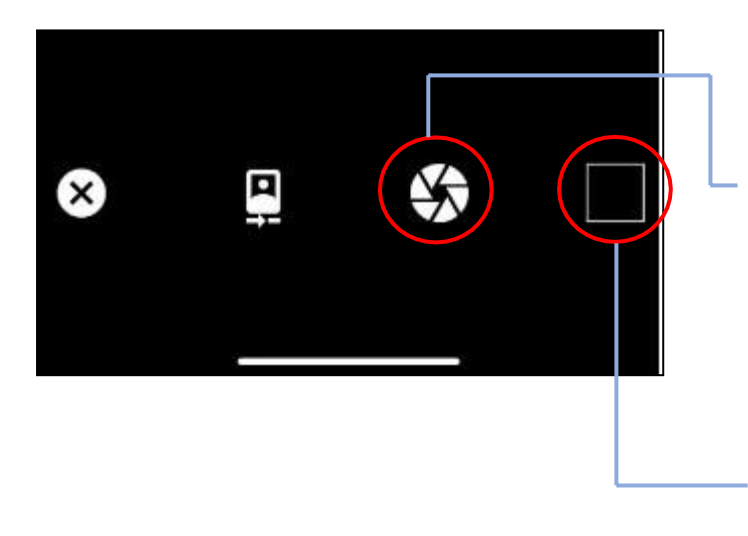

點擊此圖標拍下照片.

点击此图标拍下照片.

點擊此圖標上傳照片.

点击此图标上传照片.

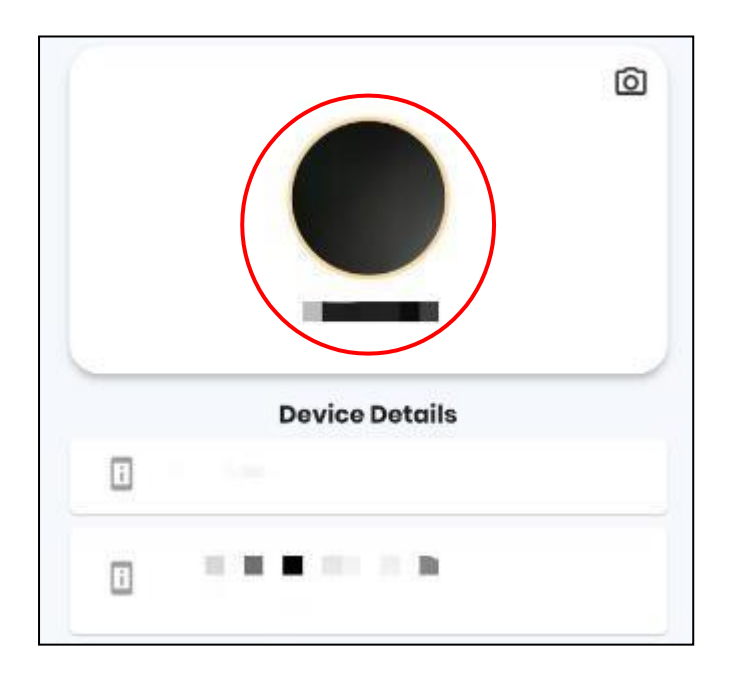

左圖顯示新的照片已上傳至賬號.

左图显示新的照片已上传至账号.

### <span id="page-8-0"></span>**4.** 設置 **/** 设置

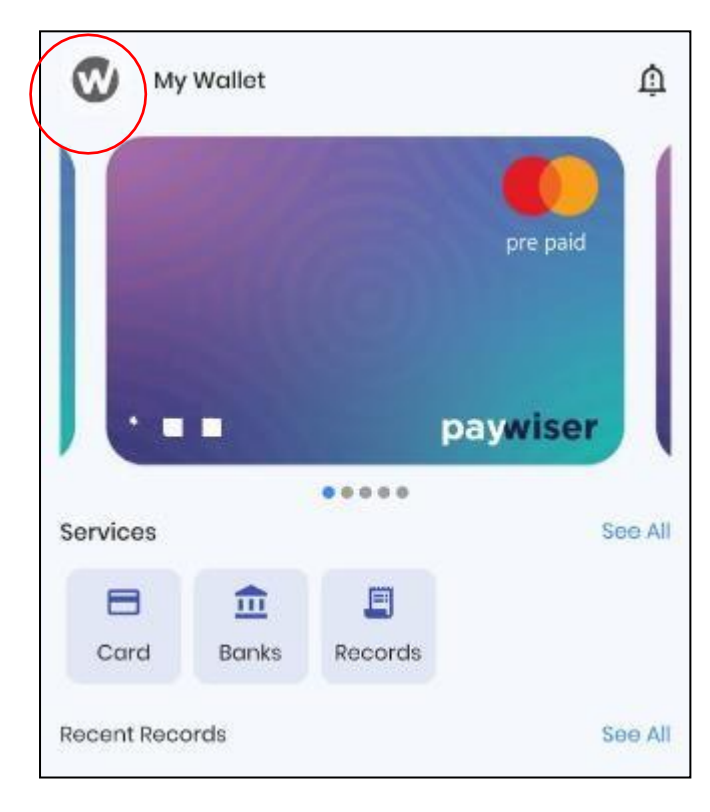

點擊 "Paywiser" 的圖標.

点击 "Paywiser" 的图标.

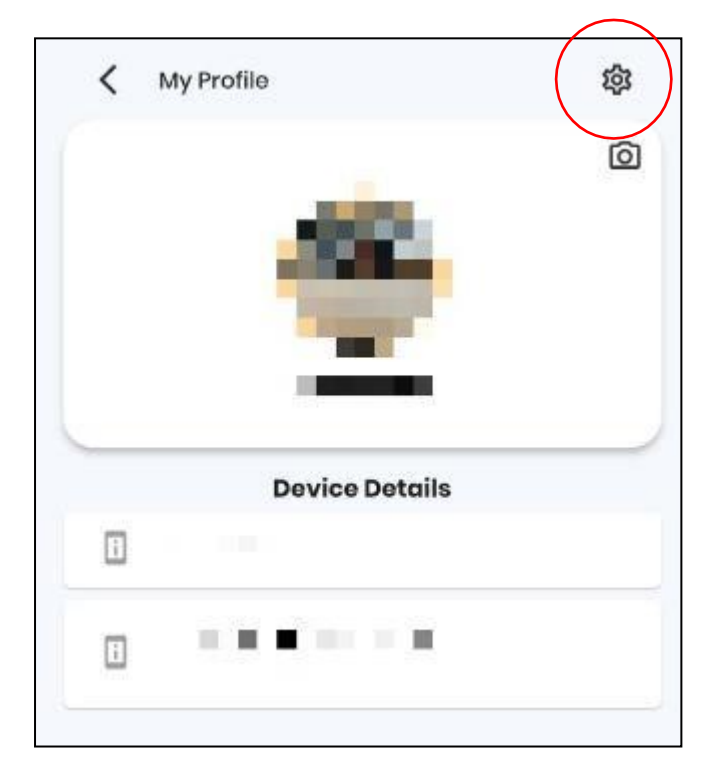

點擊設置圖標.

点击设置图标.

### <span id="page-9-0"></span>4.1貨幣設置 / 货币设置

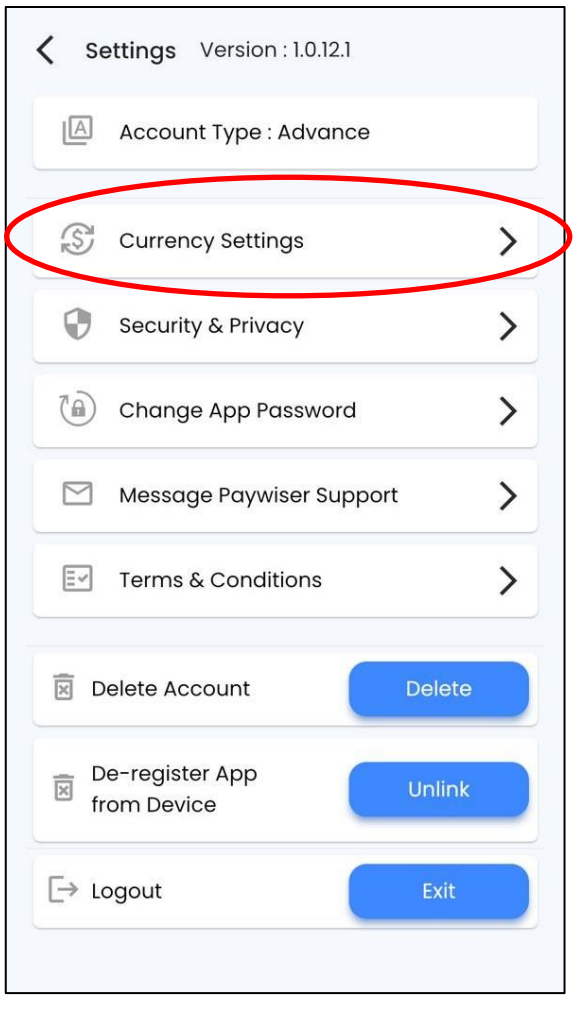

點擊貨幣設置.

点击货币设置.

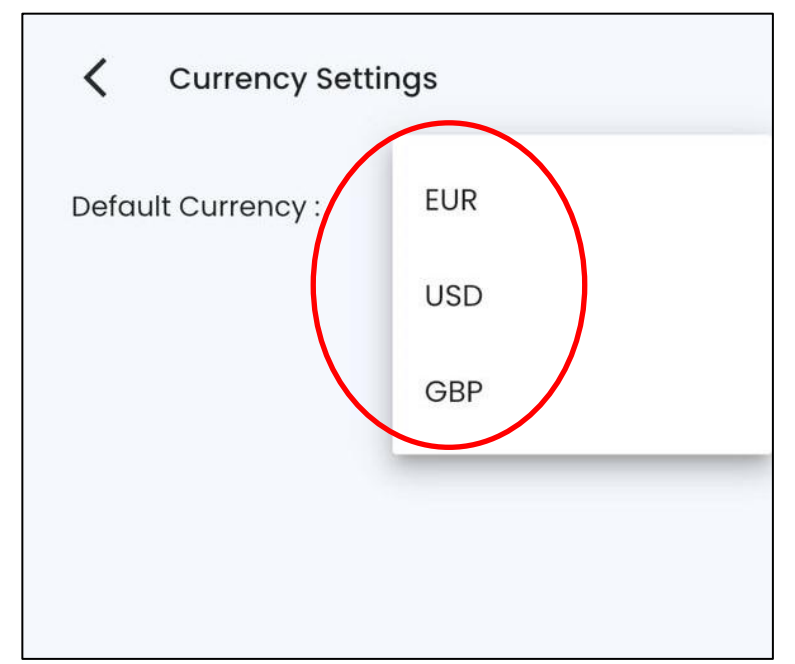

請選擇您的默認貨幣.

请选择您的默认货币.

### <span id="page-10-0"></span>4.2 安全與隱私 / 安全与隐私

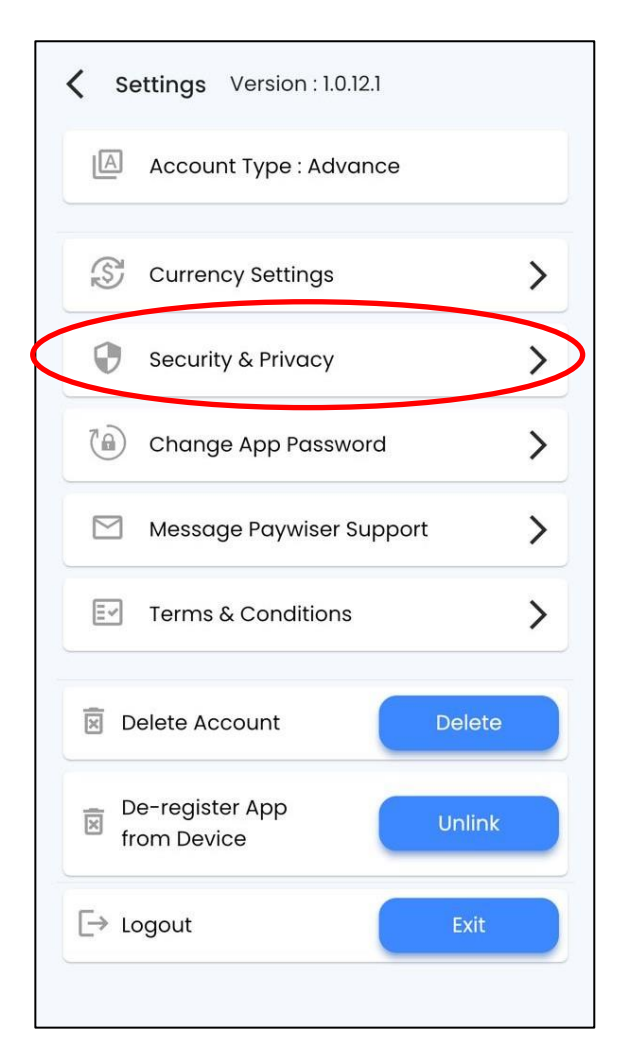

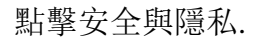

点击安全与隐私.

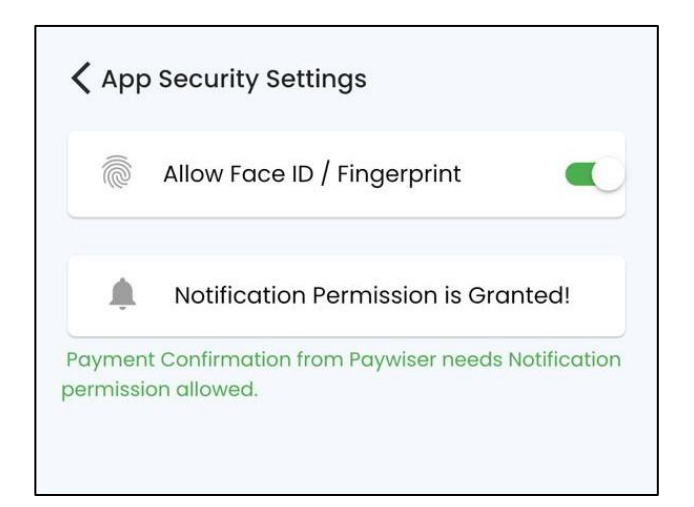

點擊按鈕以激活臉部識別或指紋 識別.

点击按钮以激活脸部识别或指纹 识别.

<span id="page-11-0"></span>4.3 修改登錄密碼 / 修改登录密码

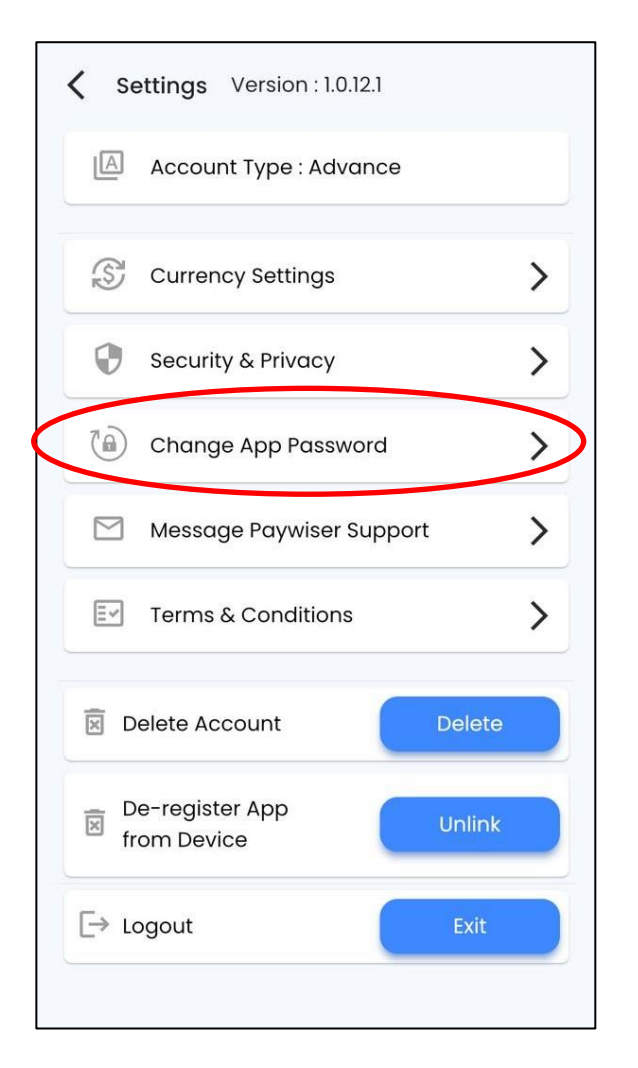

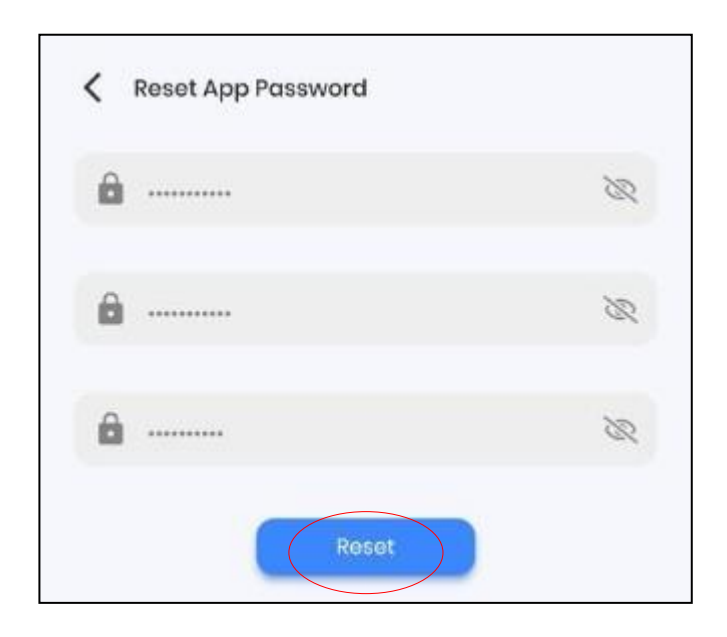

點擊更換登錄密碼.

点击更换登录密码.

- 1. 輸入現在使用的密碼.
- 2. 輸入新密碼. (密碼必須至少 包含7個字符,其中包括一個 大寫字母,一個數字和一個特 殊字符.)
- 3. 重複輸入新密碼.
- 4. 點擊更新按鈕以更新密碼.
- 1. 输入现在使用的密码.
- 2. 输入新密码. (密码必须至少 包含7个字符,其中包括一个 大写字母,一个数字和一个特 殊字符.)
- 3. 重复输入新密码.
- 4. 点击更新按钮以更新密码.

### <span id="page-12-0"></span>4.4 聯繫客服 / 联系客服

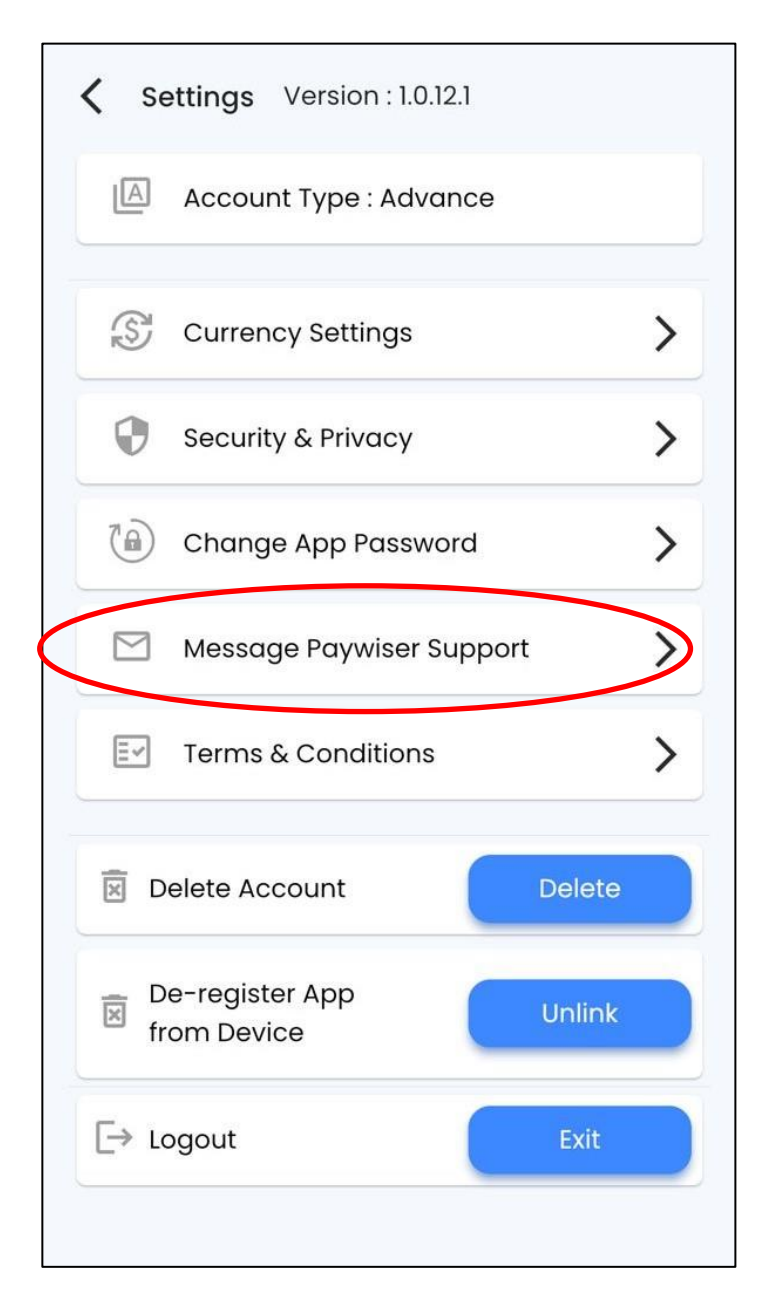

點擊聯繫客服.

点击联系客服.

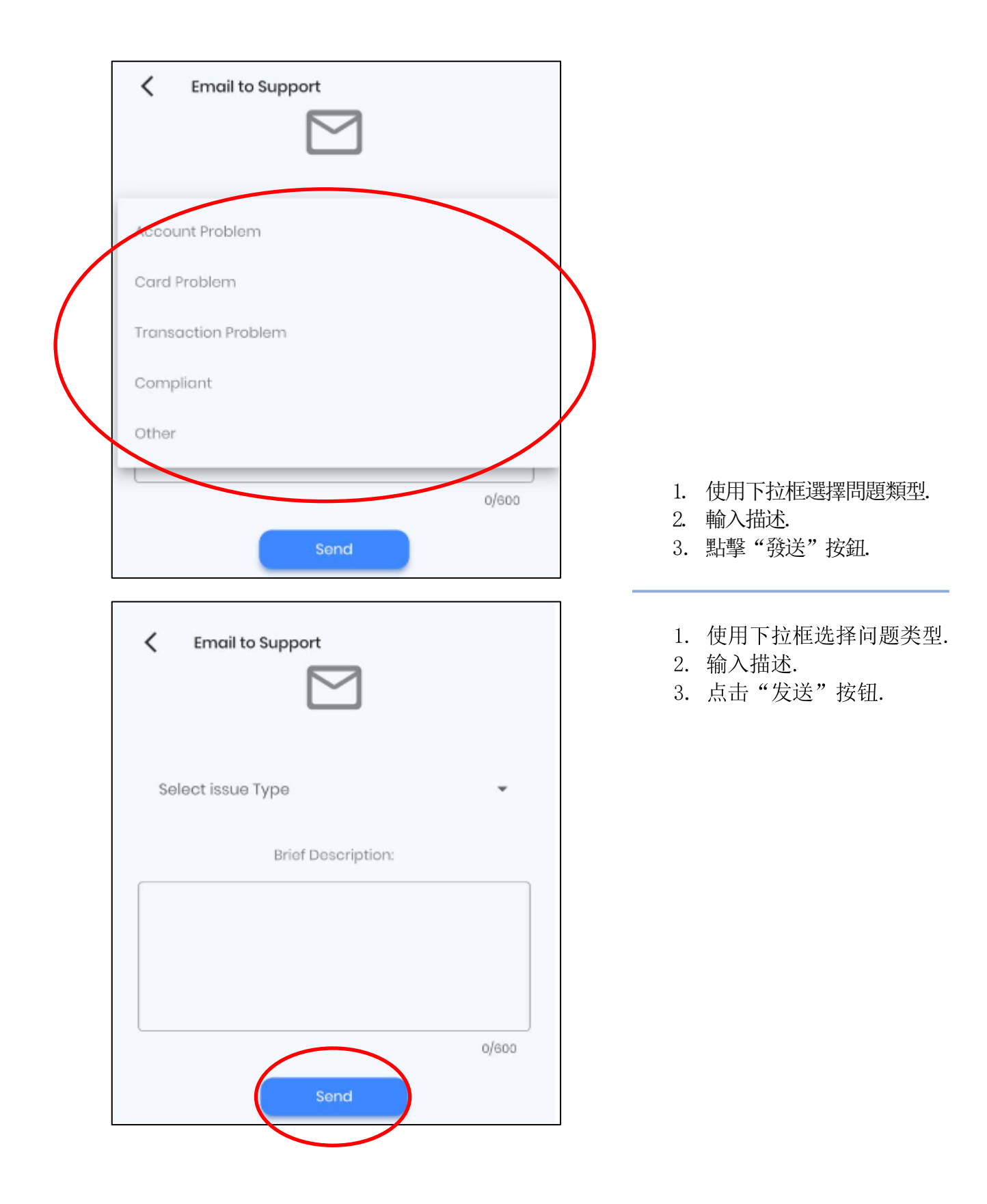

### <span id="page-14-0"></span>4.5 條款與條件 **/** 条款与条件

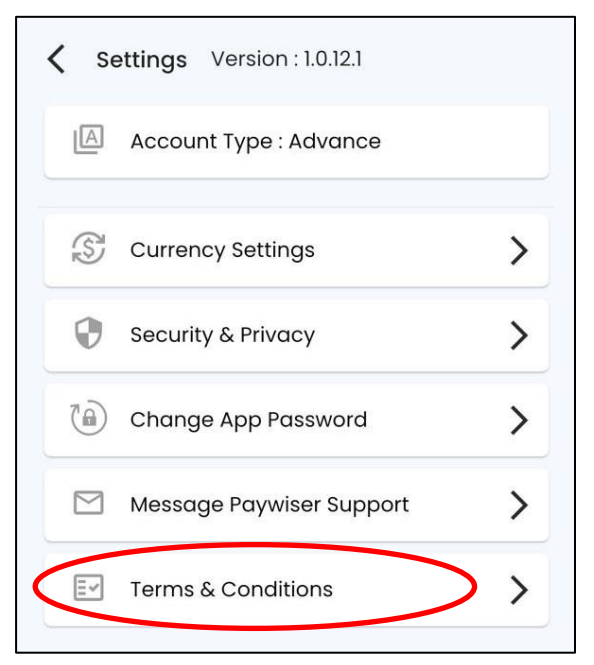

點擊條款與條件.

点击条款与条件.

### **Paywiser Prepaid and Debit Card - Terms and Conditions**

The following terms and conditions (the "Terms") govern your application and use of the Paywiser Prepaid and Debit Card. Please read these Terms carefully and retain a copy of them for your record. By applying and activating, receiving and/or using the Paywiser Prepaid and Debit Card, you are agreeing to these Terms. We may change these Terms from time to time, with or without cause, as provided in these Terms and in accordance with applicable law. In the event of any inconsistency between the English and Chinese language versions of these Terms, the English version prevails.

#### **DEFINITIONS**

The term "Card" refers to the Paywiser Prepaid and Debit Card. The value of the funds that are loaded onto the Card and are available for spending is referred to herein as the "Balance". "Cardholder" means an individual who activates, receives and/or uses the Card. "Transaction Amount" means the amount that is debited from the Balance in connection with your use of the Card, which amount includes both the amount of the Balance to be transferred and the fees imposed to complete the transaction. Paywiser Limited is the issuer of the Card. "Paywiser" means Paywiser Limited and its successors and assigns. "We," "Us," "Our" and "Ours" mean Paywiser Limited, and all the associated and affiliated third parties duly appointed or authorized by Paywiser to fulfil and manage your Card. "You", "Your" and "Yours" each means the Cardholder. "Business Day" means any day other than a Saturday, a Sunday or a public or bank holiday in the place of issuance of the Card. "UnionPay Logo" means any logo or brand mark used by UnionPay International from time to time and which is used for all Cards. "Our Website" means the website at https://www.paywiser.com.

#### THE CARD

Your Card is a general purpose reloadable prepaid card / debit card and is not a (an gift card or a credit card, and it can be used in any countries and at any location that displays the UnionPay Logo, including point of sale retail merchants, restaurants, online or on the telephone. (Please note: use of the Card in certain countries may incur additional fees and charges such as those in connection with currency exchange rate and handling fees.) Before using the Card, you need to make sure that it has been activated and that the Balance available is sufficient for your purchase. You will not be able to use Your Card after its expiry date. Your Card is attached to an account (the "Card Account") that we have created to record the Balance available and transactions of your Card. In order to protect your interests, the amount of funds you load to your Card or load through our co-branders will be deposited into an independent segregated account at an institution duly authorised by the competent authority of the relevant jurisdiction registered in the name of, and operated by, an independent Custodian (the "Trust Account").

Your funds will be kept in the Trust Account until they are, at the request and/or demand of you or any applicable regulatory party, returned to you or transferred to others. As far as your funds is concerned, we agree that :

 $\mathbf 1$ 

VER.DEC2020

### @ Paywiser 2024 15

<span id="page-15-0"></span>**5.** 服務 **/** 服务

<span id="page-15-1"></span>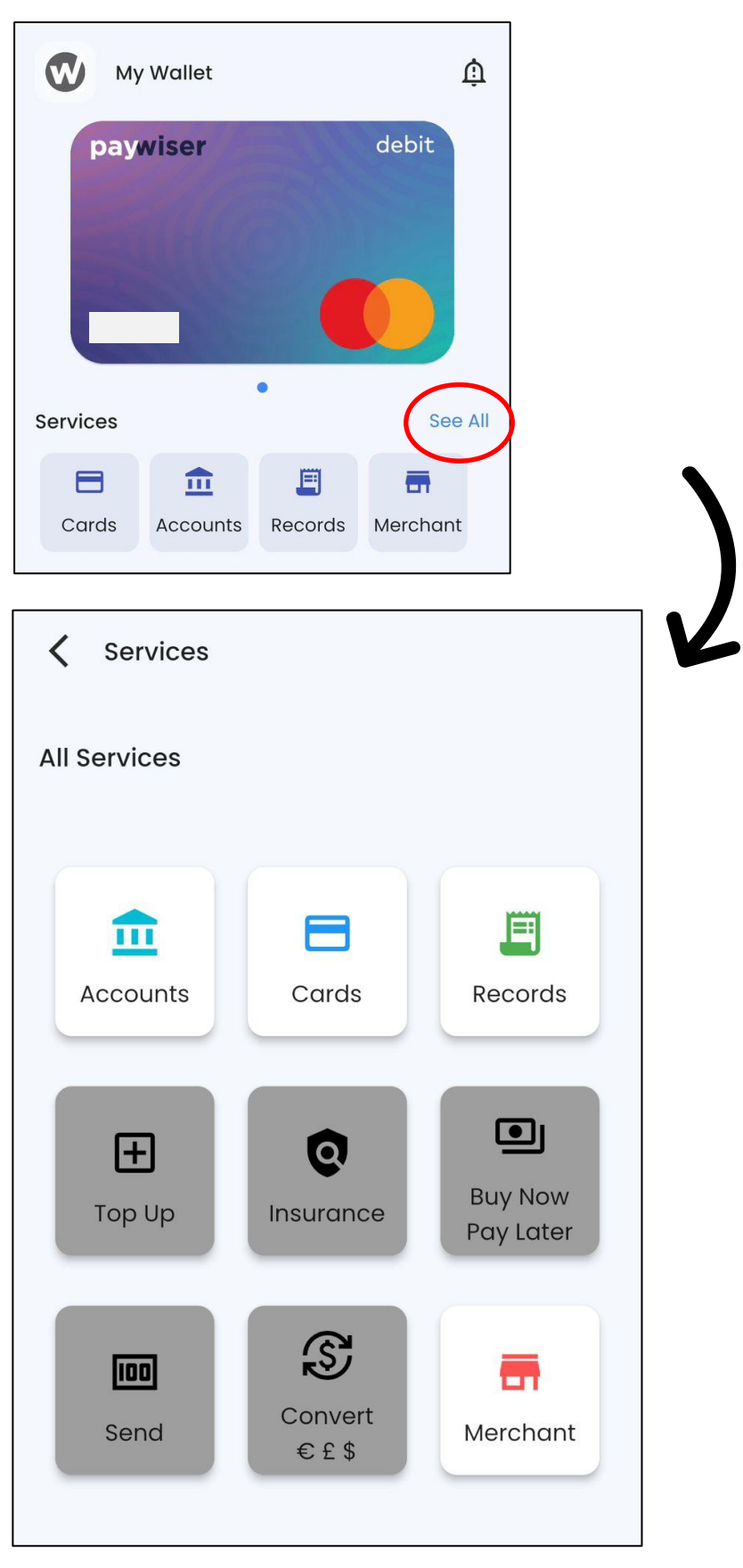

### 5.1 賬戶詳情 **/** 账户详情

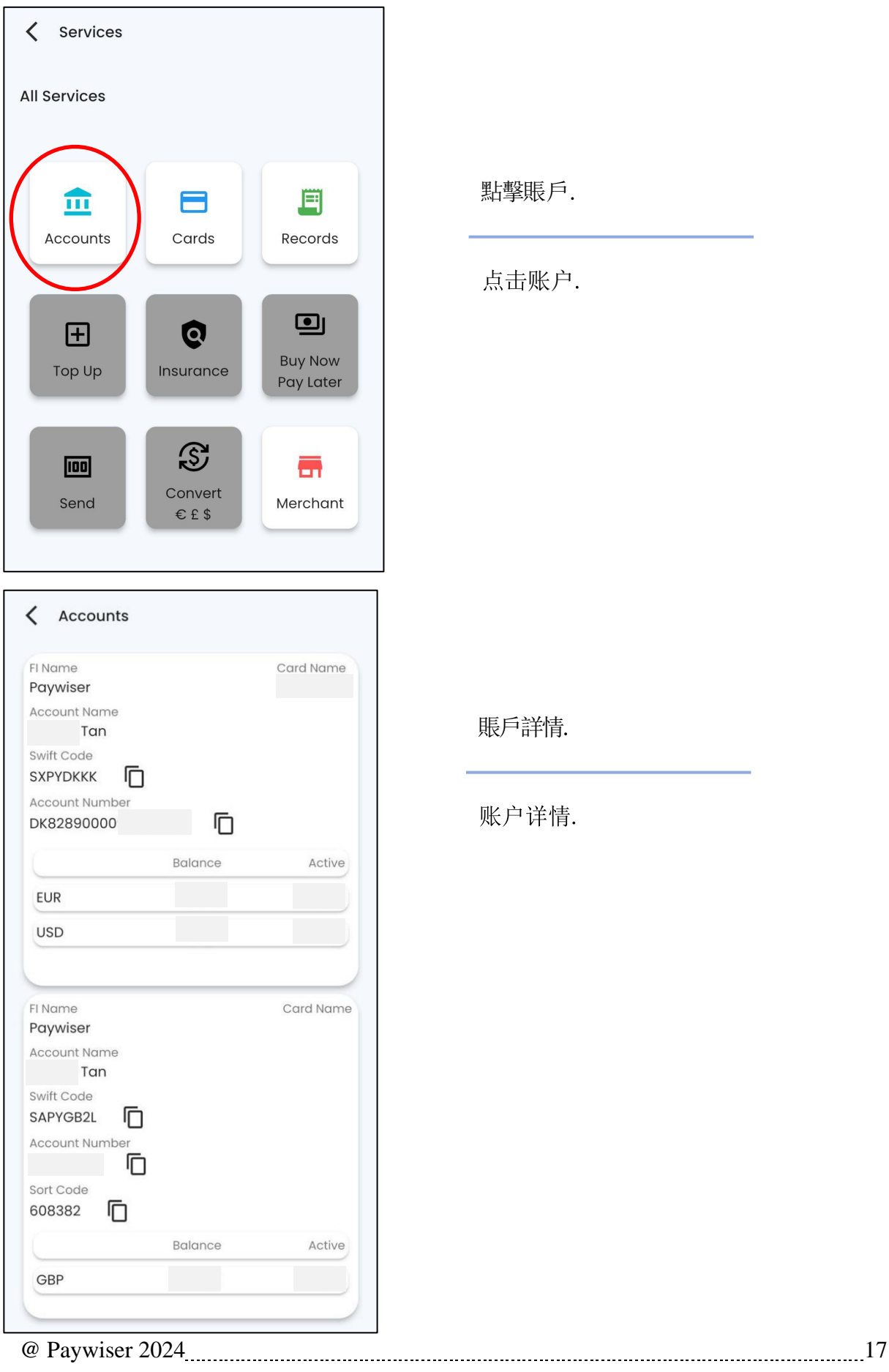

點擊賬戶.

点击账户.

賬戶詳情

账户详情.

<span id="page-17-0"></span>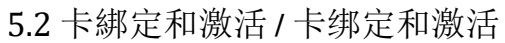

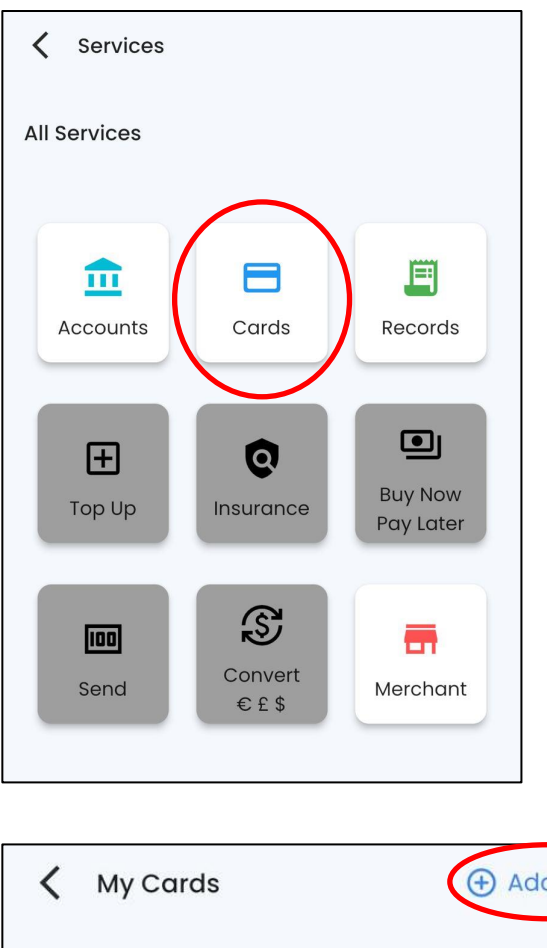

點擊卡.

点击卡.

 $\bigoplus$  Add Card paywiser debit \*\*\*\*

點擊添加卡.

点击添加卡.

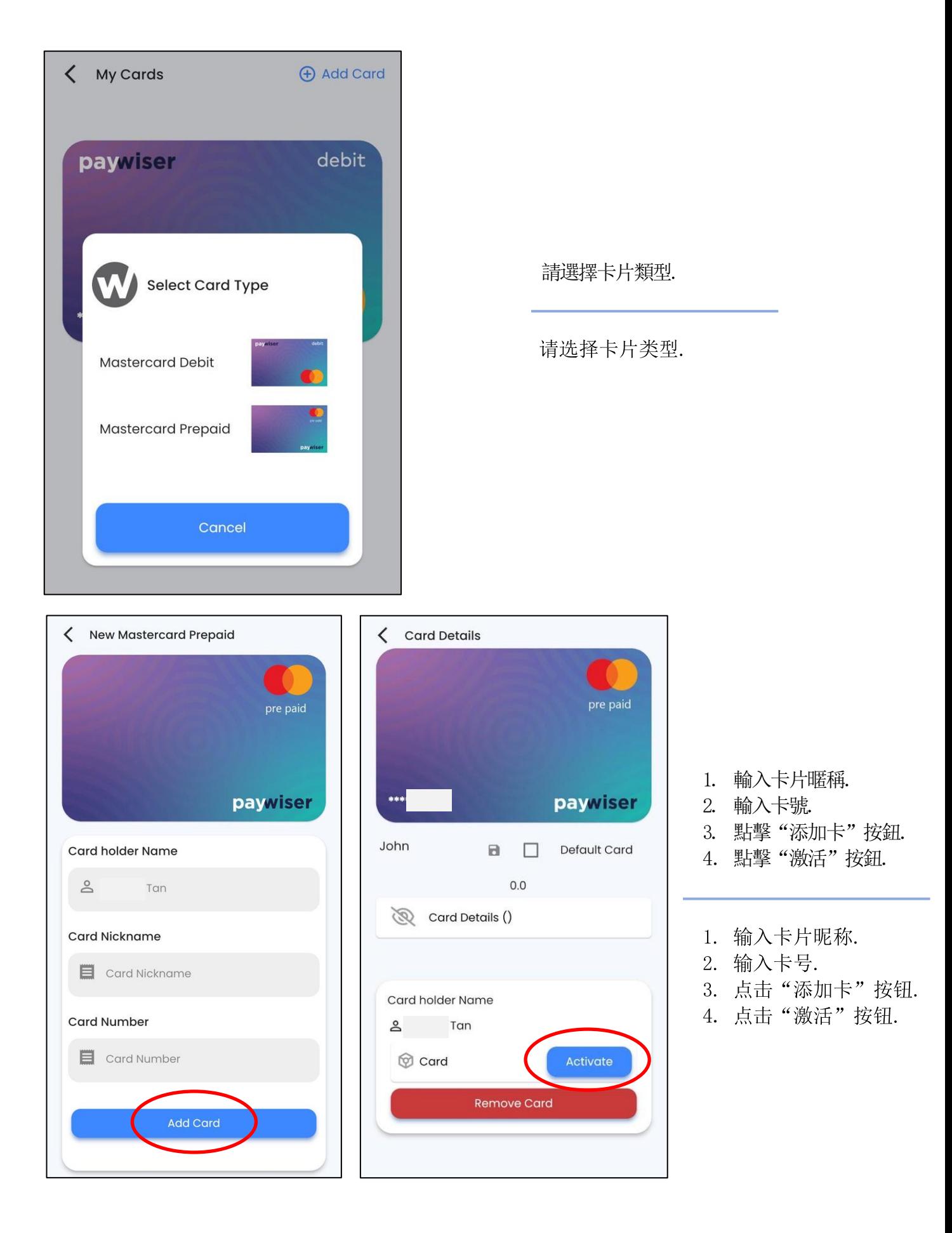

## <span id="page-19-0"></span>5.3 卡片詳情 **/** 卡片详情

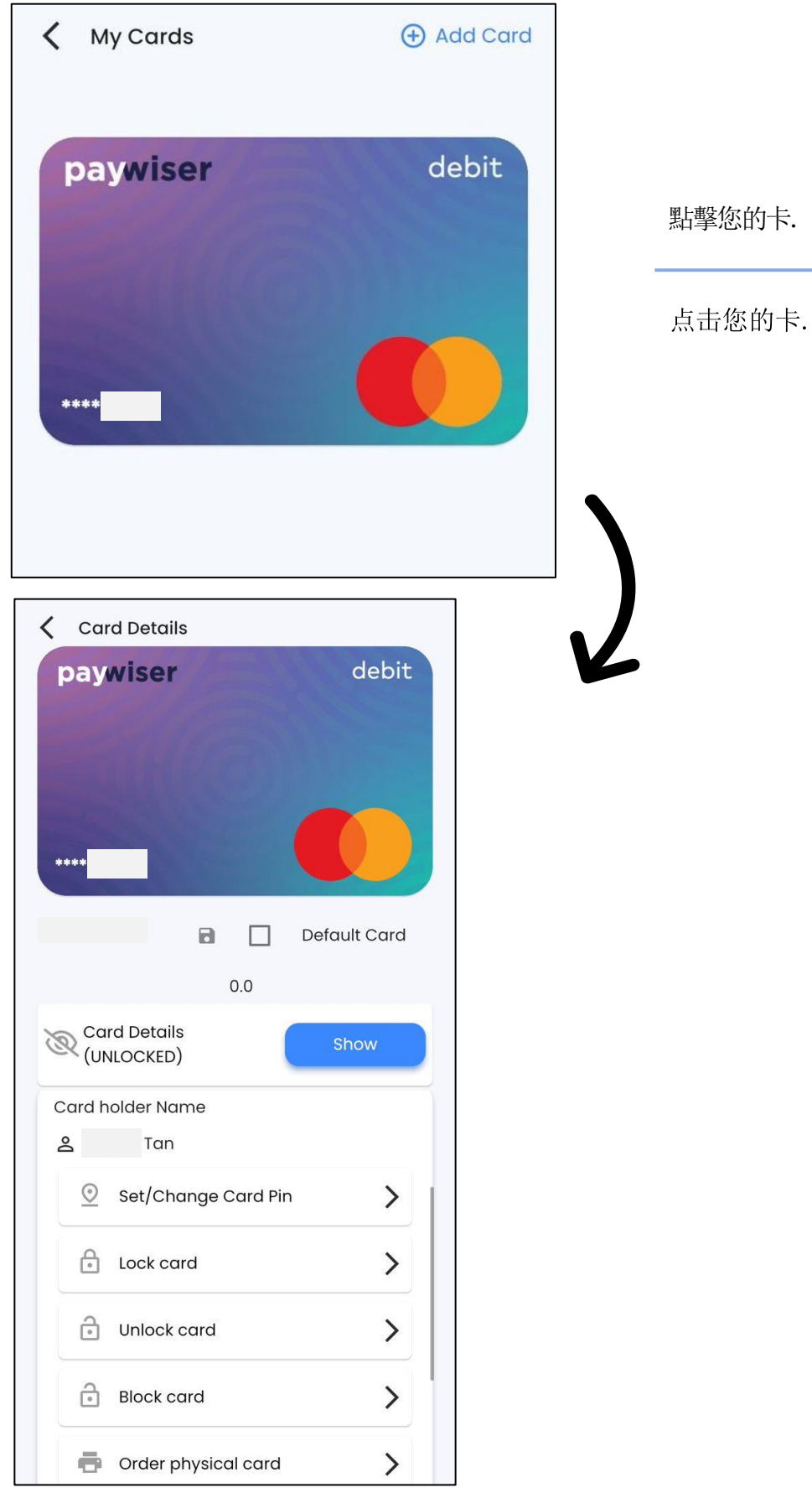

@ Paywiser 2024 20

### <span id="page-20-0"></span>5.3.1 更改卡密碼 **/** 更改卡密码

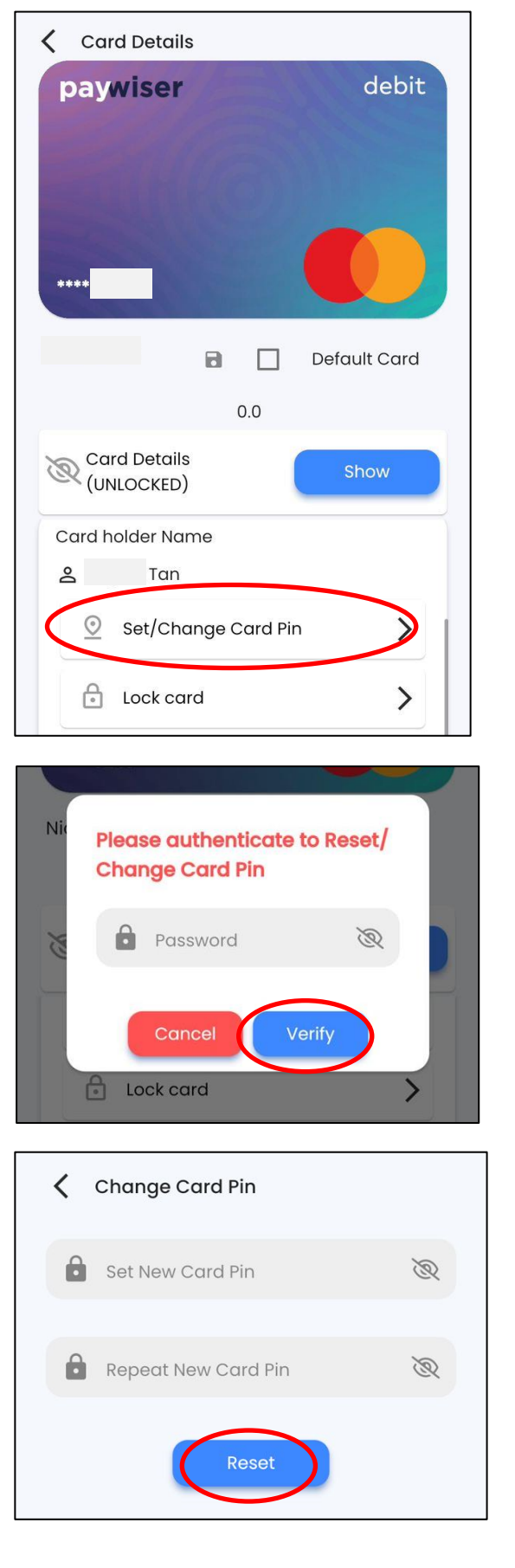

點擊設置/更改卡密碼.

点击设置/更改卡密码.

請輸入您的密碼.

请输入您的密码.

請輸入您的新密碼並點擊 "重置"按鈕.

请输入您的新密码并点击 "重置"按钮.

### <span id="page-21-0"></span>5.3.2 鎖卡 **/** 锁卡

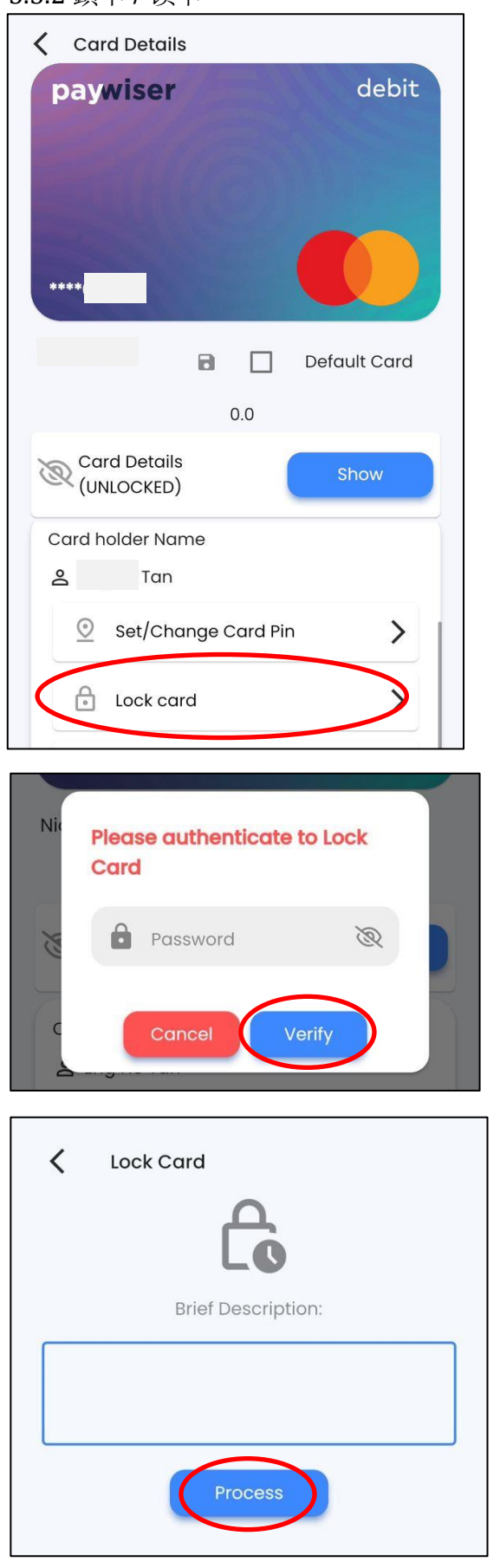

### 點擊鎖卡.

点击锁卡.

請輸入您的密碼.

请输入您的密码.

請輸入您的描述並點擊 "提交"按鈕.

请输入您的描述并点击 "提交"按钮.

### <span id="page-22-0"></span>5.3.3 解鎖卡 **/** 解锁卡

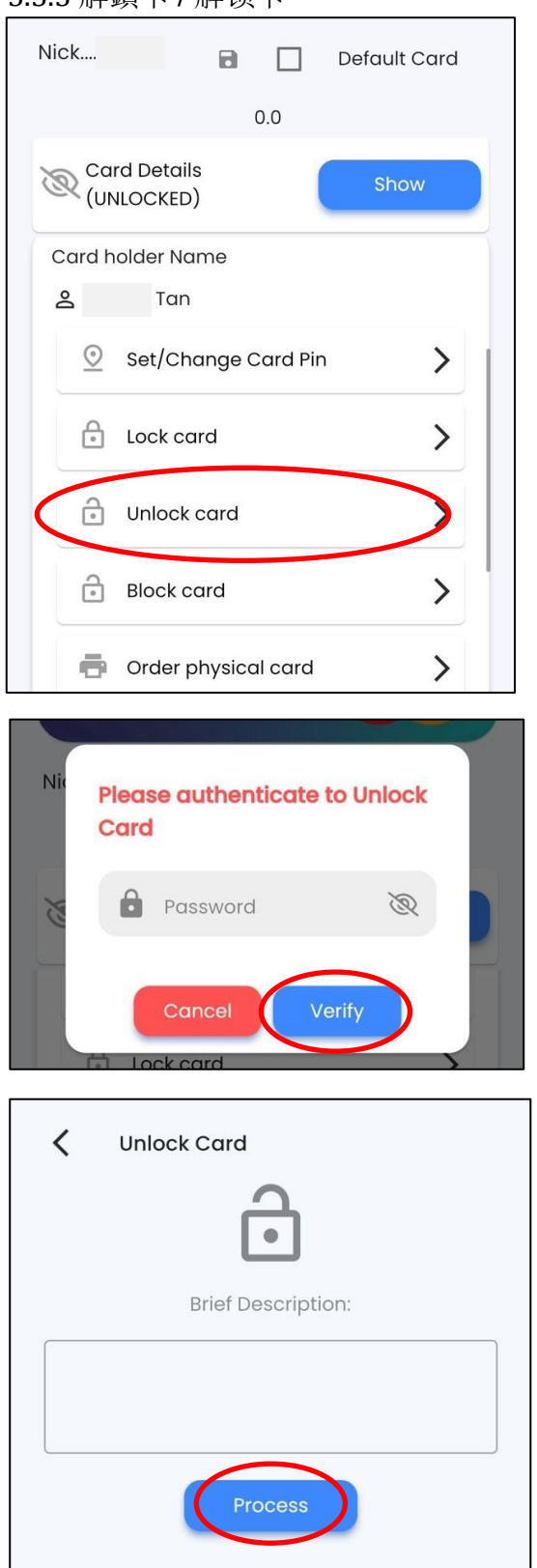

點擊解鎖卡.

点击解锁卡.

請輸入您的密碼.

请输入您的密码.

請輸入您的描述並點擊 "提交"按鈕.

请输入您的描述并点击 "提交"按钮.

### <span id="page-23-0"></span>5.3.4 封鎖卡 **/** 封锁卡

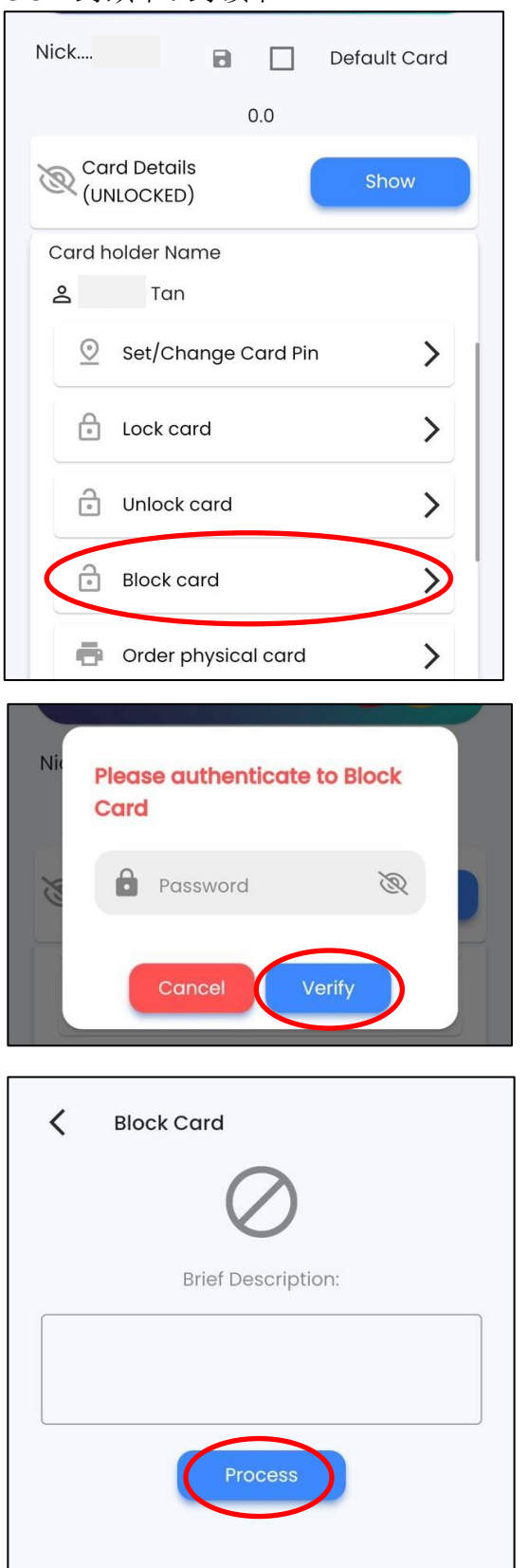

點擊封鎖卡.

点击封锁卡.

請輸入您的密碼.

请输入您的密码.

請輸入您的描述並點擊 "提交"按鈕.

请输入您的描述并点击 "提交"按钮.

### <span id="page-24-0"></span>5.3.5 訂購實體卡 **/** 订购实体卡

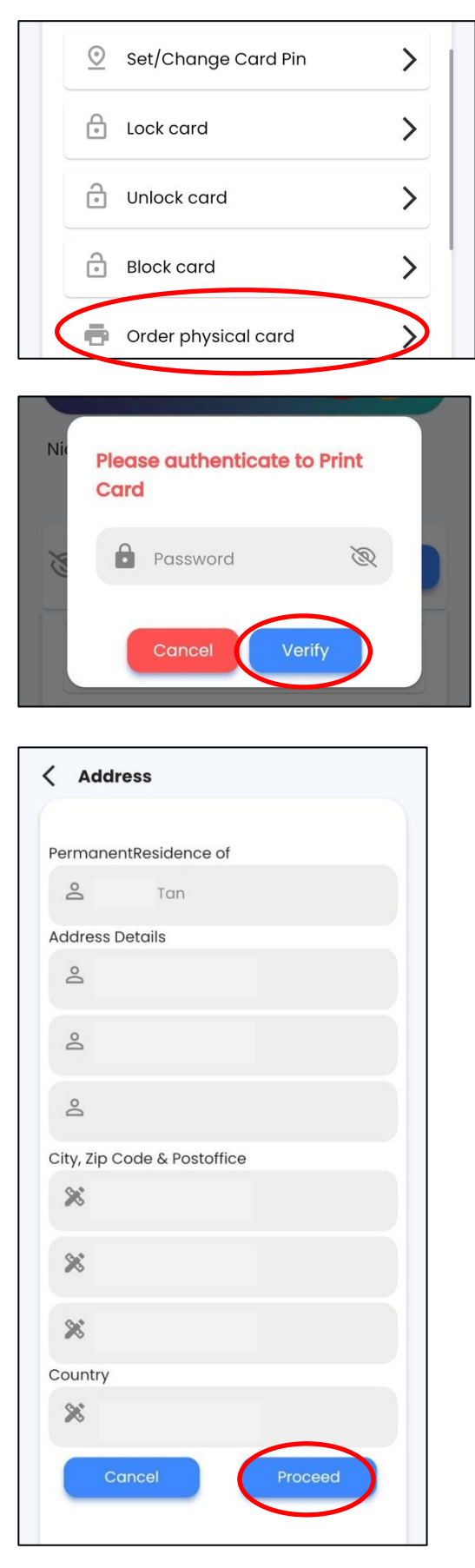

點擊訂購實體卡.

点击订购实体卡.

請輸入您的密碼.

请输入您的密码.

- 1. 輸入您的詳細地址.
- 2. 輸入您的城市、郵政編碼和 郵局.
- 3. 輸入國家.
- 4. 點擊"提交"按鈕.
- 1. 输入您的详细地址.
- 2. 输入您的城市、邮政编码 和邮局.
- 3. 输入国家.
- 4. 点击"提交"按钮.

@ Paywiser 2024 25

### <span id="page-25-0"></span>5.4 記錄 **/** 记录

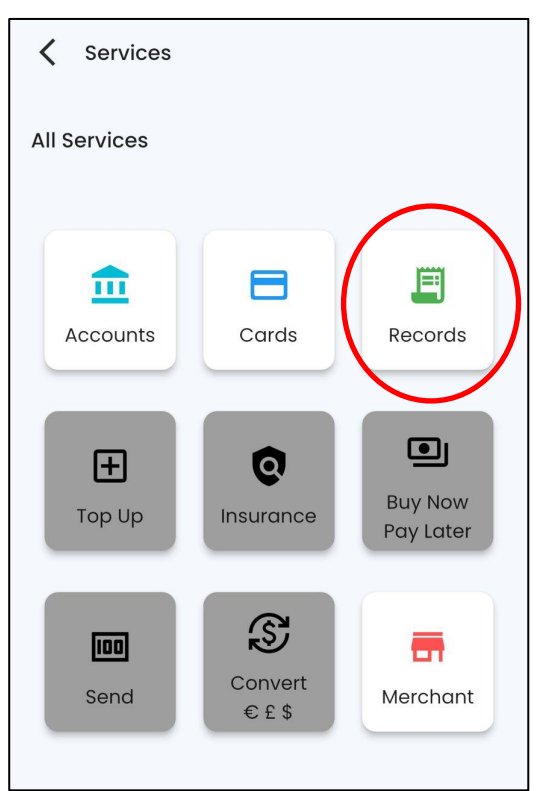

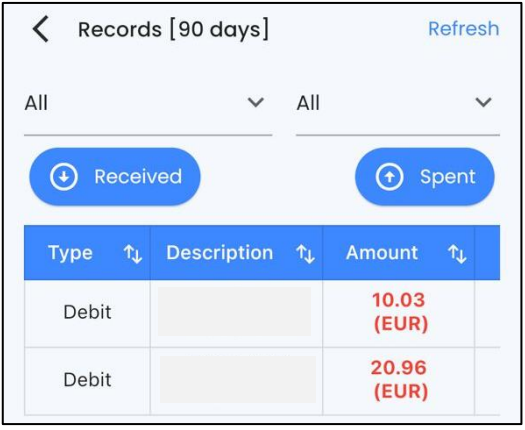

點擊記錄.

点击记录.

查看記錄.

查看记录.